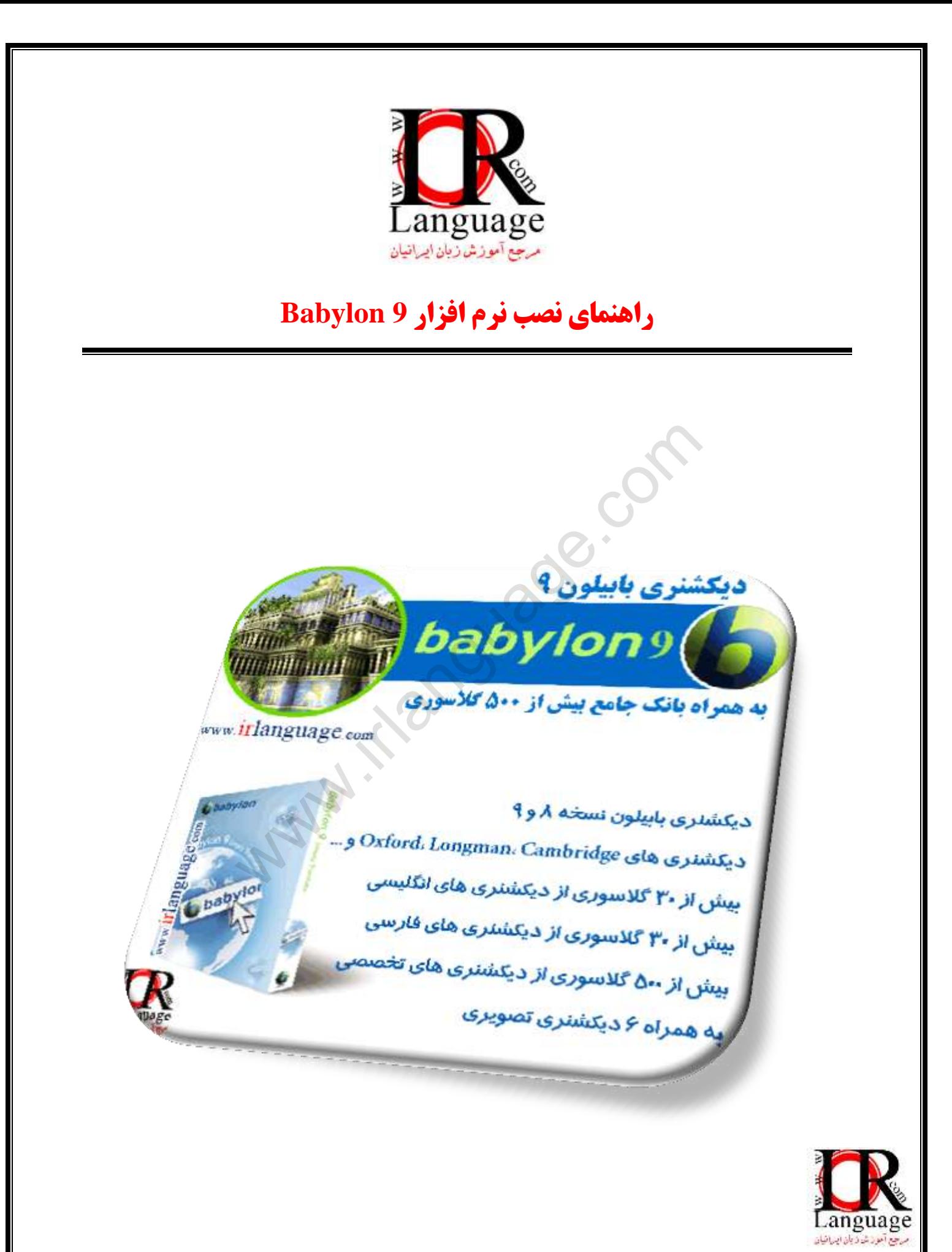

اتصال خود را از اینترنت قطع نموده، سپس وارد پوشه Babylon 9 شده فایل Setup را اجرا نمایید و اقدام به نصب نرم افزار نمایید.

برای نصب حات Custom Installation را انتخاب نموده و چهار تیک مربوطه را بردارید و سپس بر روی Accept and install کلیک کىیذ.

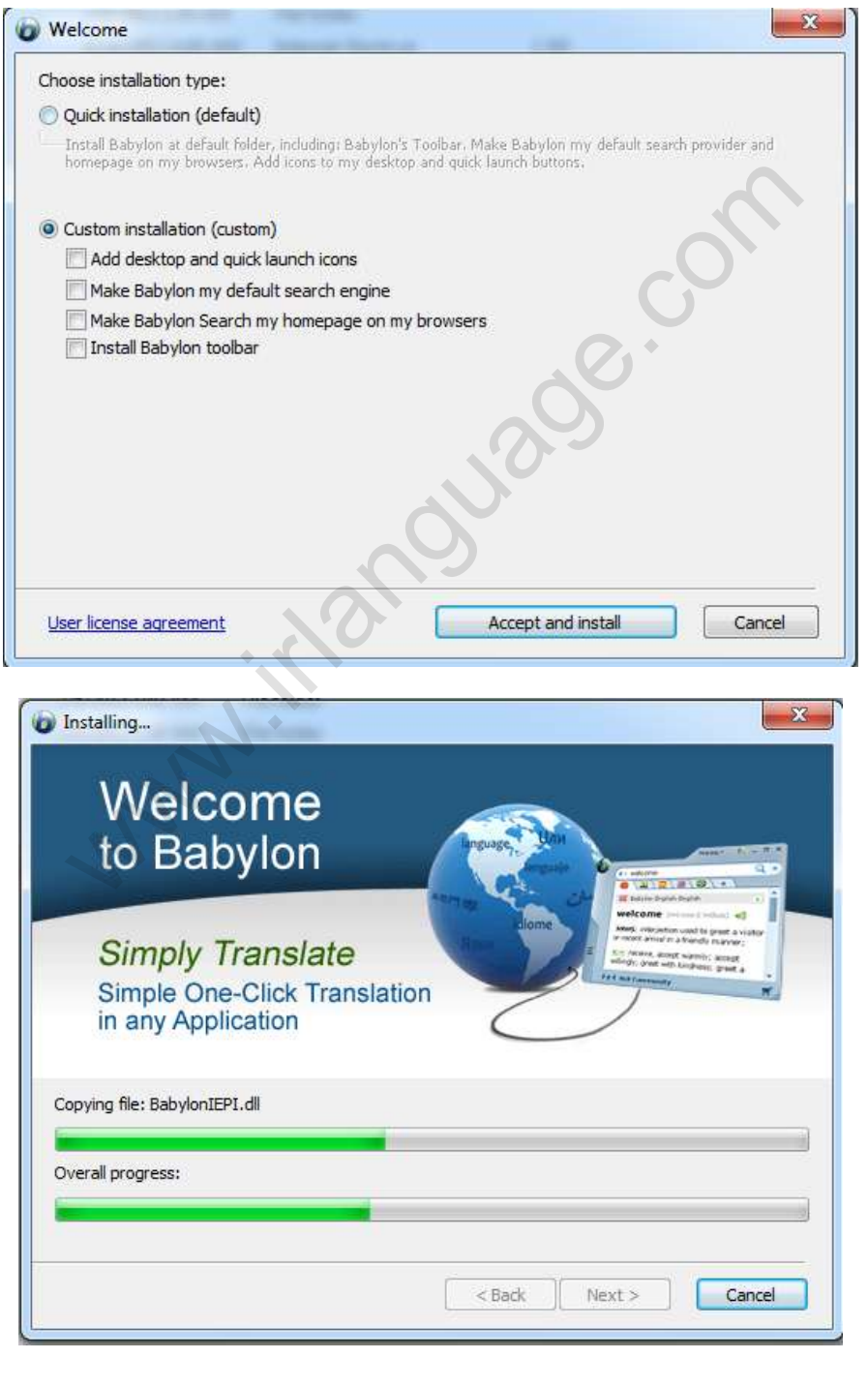

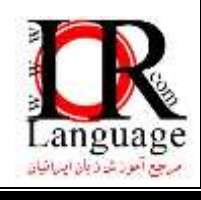

در مرحله ی آخر از نصب نرم افزار با برداشتن تیک مربوط به اجرای برنامه مانع اجرای آن شوید. در صورتی که برنامه به صورت خودکار اجرا شد با زدن دگمه Close از آن خارج شويد. برخی از نرم افزارها با خروج از محیط آنها بسته نمی شوند بلکه آیکون آنها در نوار Taskbar و در کنار ساعت ويندوز قرار می گیرد با کلیک راست بر روی آیکون برنامه و انتخاب گزينه ی Exit یا Quit آنرا ببنديد. پس از مطمئن شدن از ثستٍ ثًدن ورم افسار يارد پًشٍ کر ک شًیذ. ي فبیل Babylon را در مسیر زیر ثب فبیل قجلی آن Replace ومبییذ.

C:\Program Files\Babylon\Babylon-Pro

سپس نرم افزار Babylon را اجرا نمایید.

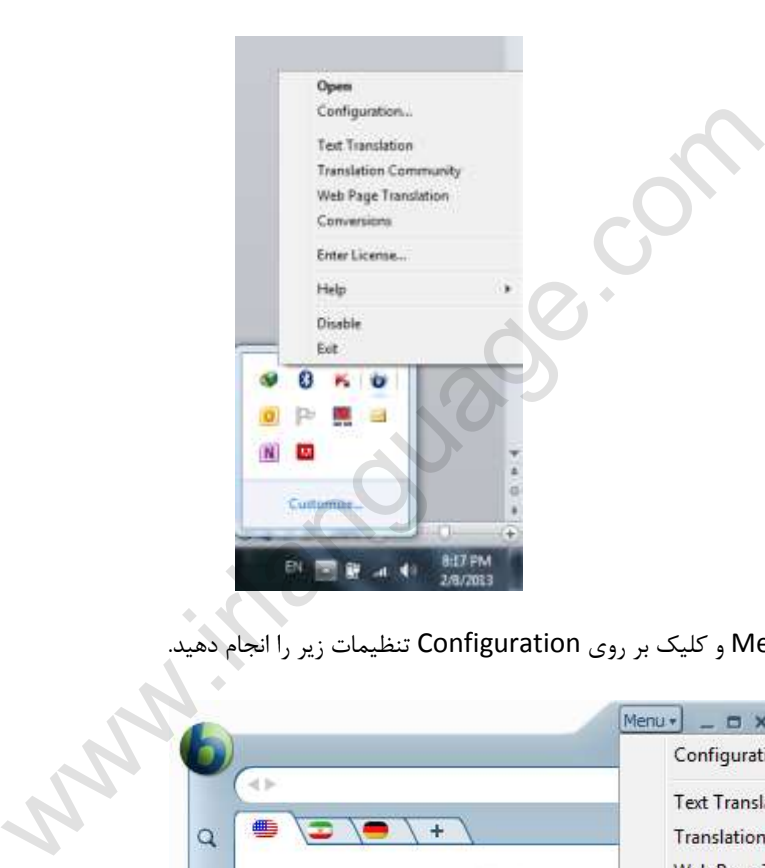

با کلیک بر روی گزینه Menu و کلیک بر روی Configuration تنظیمات زیر را انجام دهید

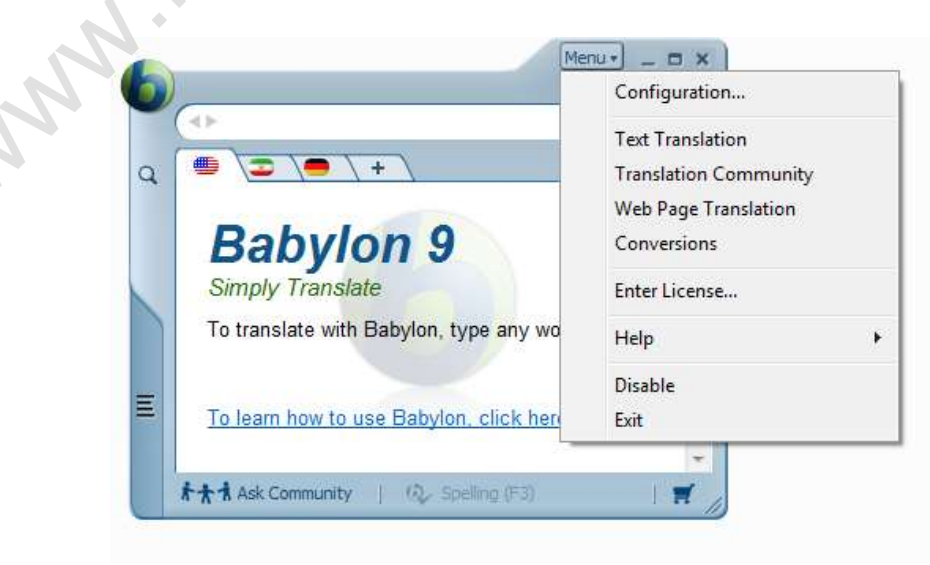

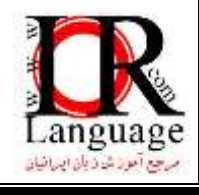

برای اینکه نرم افزار پس از اتصال به اینترنت Expire نشود تنظیمات زیر را اعمال نمایید ...

تیک Connect through proxy/Firewall server را زده و در قسمت Proxy Server یک عدد پنج یا شش رقمی وارد کنید و َمچىیه در قسمت Updates Online تیک مرثًط ثٍ Updates Online Enable را ثرداریذ .

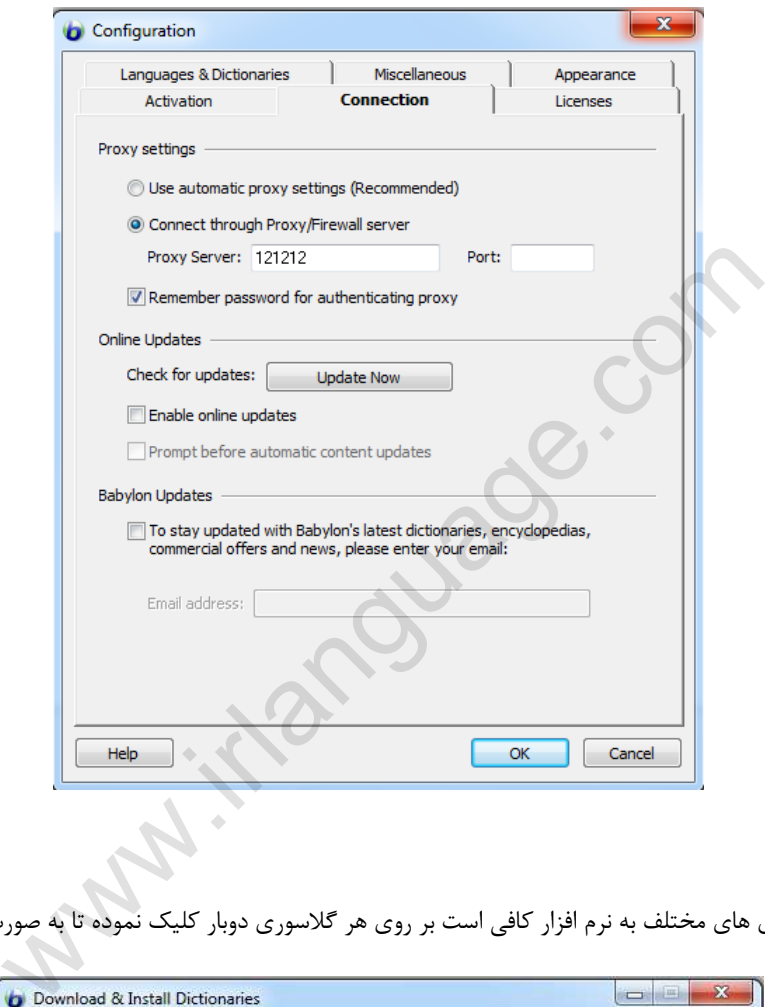

برای اضافه نمودن گلاسوری های مختلف به نرم افزار کافی است بر روی هر گلاسوری دوبار کلیک نموده تا به صورت خودکار نصب شود.

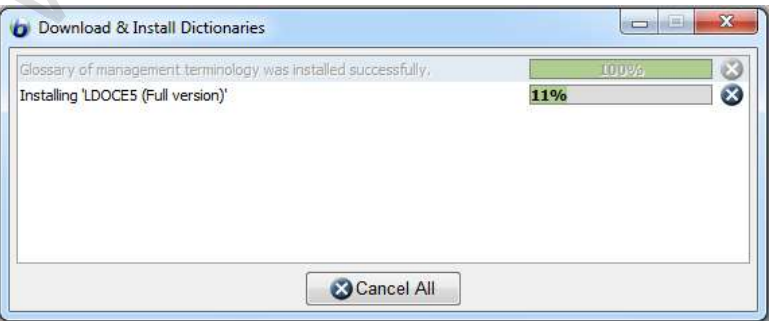

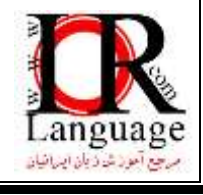

نکته ۱: شما می توانید با تنظیماتی که در بخش Activation انجام می دهید، Babylon را در هنگام مطالعه متن انگلیسی فراخوانی نمایید.

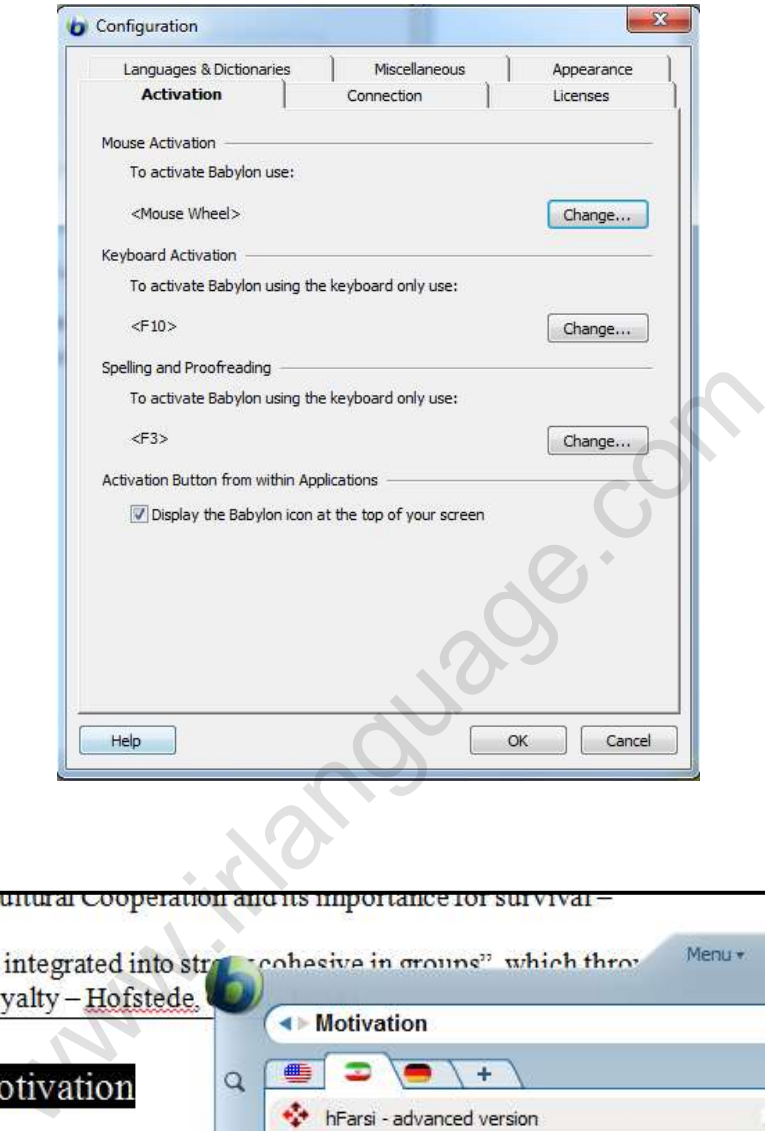

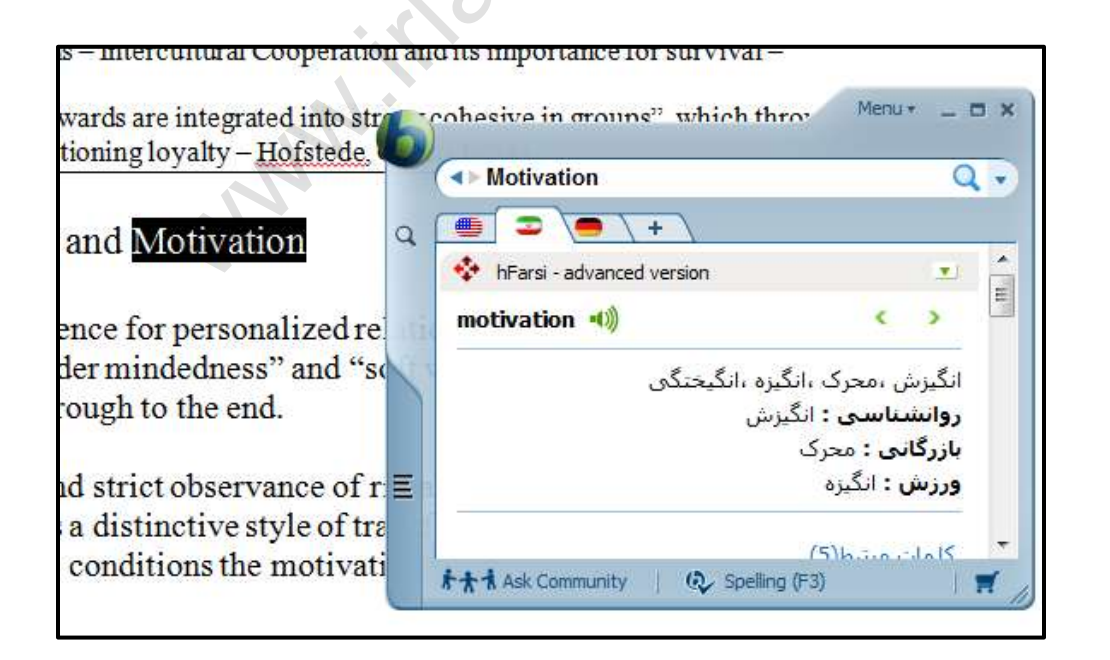

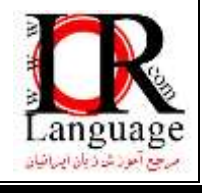

نکته ۲: در صورتی که موفق به کرک نرم افزار با استفاده از فایل کرک نشدید، می توان با استفاده از Serial و Path نیز آن را کرک نمود.

## **روش رجیستر نرم افسار با استفاده از:Patch**

اتصال خود را از اینترنت قطع نموده و اقدام به نصب نرم افزار نمایید. در مرحله ی آخر از نصب نرم افزار با برداشتن تیک مربوط به اجرای برنامه مانع اجرای آن شوید. در صورتی که برنامه به صورت خودکار اجرا شد با زدن دگمه Closeاز آن خارج شوید. برخی از نرم افزارها با خروج از محیط آنها بسته نمی شوند بلکه آیکون آنها در نوار Taskbar و در کنار ساعت ویندوز قرار می گیرد با کلیک راست بر روی آیکون برنامه و انتخاب گزينه ي Exit یا Quit آنرا ببندید. پس از مطمئن شدن از بسته بودن نرم افزار وارد پوشه ي Patch از فايل دانلود شده و فایل موجود در آنرا در محل نصب نرم افزار کپی کنید. پس از کپی با کلیک بر روی فایل مزبور اقدام به اجرای آن نمایید. در صفحه ی باز شده بر روی گزینه Patch کلیک کنید.

## **روش رجیستر نرم افسار با استفاده از:Serial**

اتصال خود را از اینترنت قطع نموده و اقدام به نصب نرم افزار نمایید. در مرحله ی آخر از نصب نرم افزار با برداشتن تیک مربوط به اجرای برنامه مانع اجرای آن شوید. در صورتی که برنامه به صورت خودکار اجرا شد با زدن دگمه Closeاز آن خارج شوید. برخی از نرم افزارها با خروج از محیط آنها بسته نمی شوند بلکه آیکون آنها در نوار Taskbar و در کنار ساعت ویندوز قرار می گیرد با کلیک راست بر روی آیکون برنامه و انتخاب گزينه ی Exit یا Quit آنرا ببندید. پس از مطمئن شدن از بسته بودن نرم افزار وارد پوشه ی Serial از فایل دانلود شده و با کلیک بر روی فایل متنی درون پوشه اقدام به اجرای آن نمایید. در صفحه ی باز شده نام و سریال و ایمیل را در کادر های خواسته شده در برنامه وارد کنید. ما استفاده از: <mark>Serial</mark><br>لع نموده و اقدام به نصب نرم افزار نمایید. در مرحله ی آخر از نصب نرم افزار با برداشتن<br>. در صورتی که برنامه به صورت خودکار اجرا شد با زدن دگمه Closeاز آن خارج شوید:<br>Quit یا Cuit انرا ببندید. پس از مط

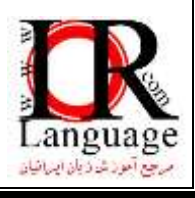